Elinkeino-, liikenne- ja ympäristökeskus Närings-, trafik- och miljöcentralen Centre for Economic Development, Transport and the Environment

# TURRE-anvisningar för producentregistrets periodiska rapportering Kommunernas uppstädningskostnader (SUP)

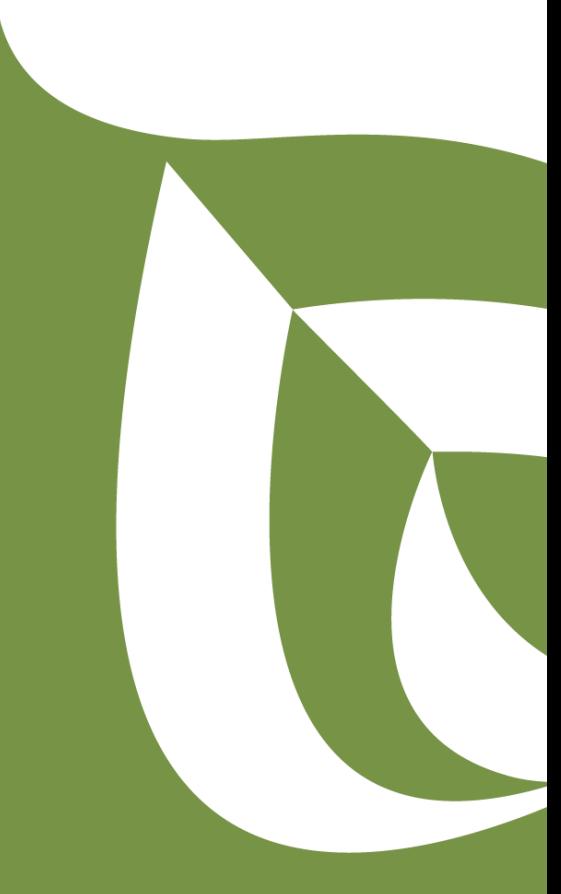

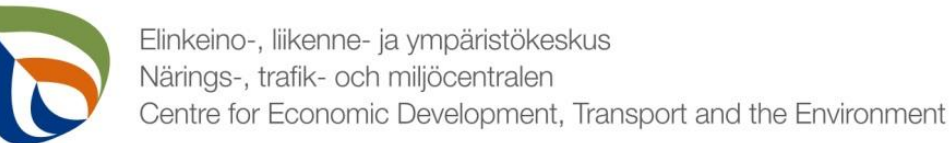

#### Börja rapportera

- Öppna [Regionförvaltningens e-tjänst](https://sahkoinenasiointi.ahtp.fi/sv)
- Logga in (identifiera dig)
	- Nätbankskoder, certifikatkort, mobilcertifikat / eIDAS
	- Läs och godkänn användningsvillkoren
	- Kolla kontaktuppgifterna (övre balken Mina uppgifter) och ange företagets epostadress eftersom begäran om komplettering skickas till den angivna epostadressen
- Välj Tjänster > **Producentregistrets e-tjänst** > Kommunernas rapportering av SUP-uppstädningskostnader
	- Sök kommun med hjälp av FO-nummer, välj rapporteringsår (det första rapporteringsåret är 2023)
	- Se en separat allmän anvisning för ifyllande av basuppgifter
	- Vi rekommenderar att tjänstens användaren lägger till en alternativ användaren på fliken Hanteringsrättigheter, så att fler personer kan sköta ärenden.
- **OBS!**
	- Om du har börjat rapportera tidigare och vill fortsätta fylla i ett sparat utkast, finns utkastet på fliken **SKRIVBORD** via blåa balken högst uppe**. Börja inte ett nytt ärende.**
	- Om det finns ingenting att rapportera i fältet, ange noll (**0**).

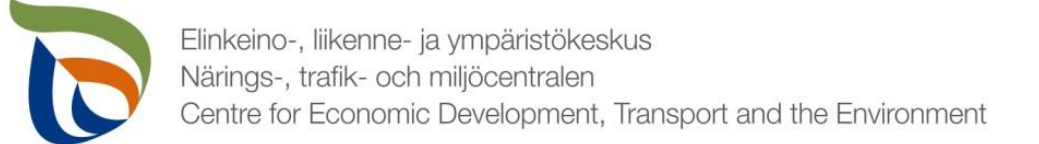

### Uppgifter som ska rapporteras

- Uppgifter om uppständningskostnader har indelats i tre grupper:
- **1. Branschspecifik rapportering** innehåller SUP-uppstädningskostnader
- **2. Basfakta om kunden** innehåller kontaktpersonens uppgifter samt betalningsuppgifter
- 3. Via punkten **Filer** laddas upp behövliga bilagor
	- Uppgifter om nya insamlingskärls för tobak som kommunen har ordnat under rapporteringsåret (antal)
	- Andra möjliga rapporter/bilagor som tillsynsmyndigheten har begärt

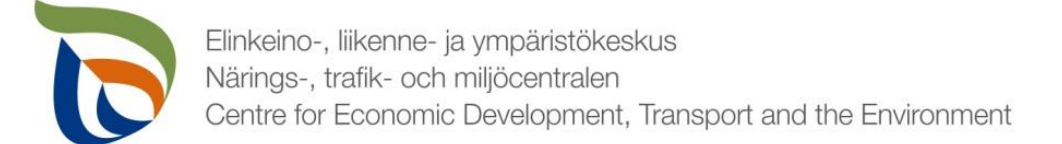

#### Periodisk rapportering

- Välj "**SUP-tuotteiden siivous**"/("Uppstädning av SUPprodukter") under Branschspecifik rapportering
- Pilarna (1) visar blankettens status (i exemplet är blanketten i utkastläge)
- Välj **REDIGERA** (pil 2) för att öppna producentregistrets periodiska rapportering

**Branschspecifik rapportering** 

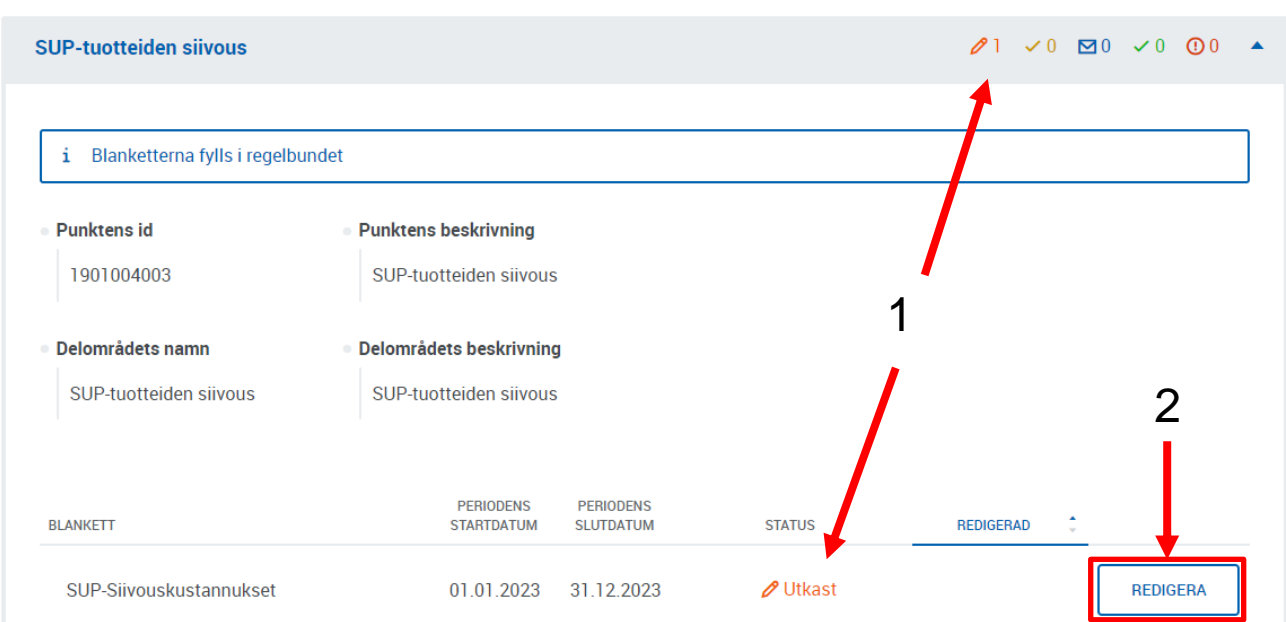

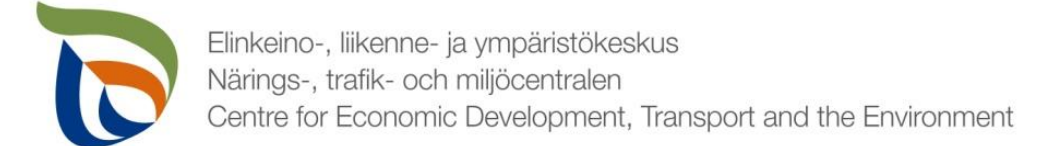

#### Referensperiod

- Välj referensperiod eller "Ingen referensperiod"
	- För årsrapportering för år 2023 finns det inte ännu referensperioder så välj **"Ingen referensperiod"**

#### Uppgifter om kostnader för SUP-rengöring

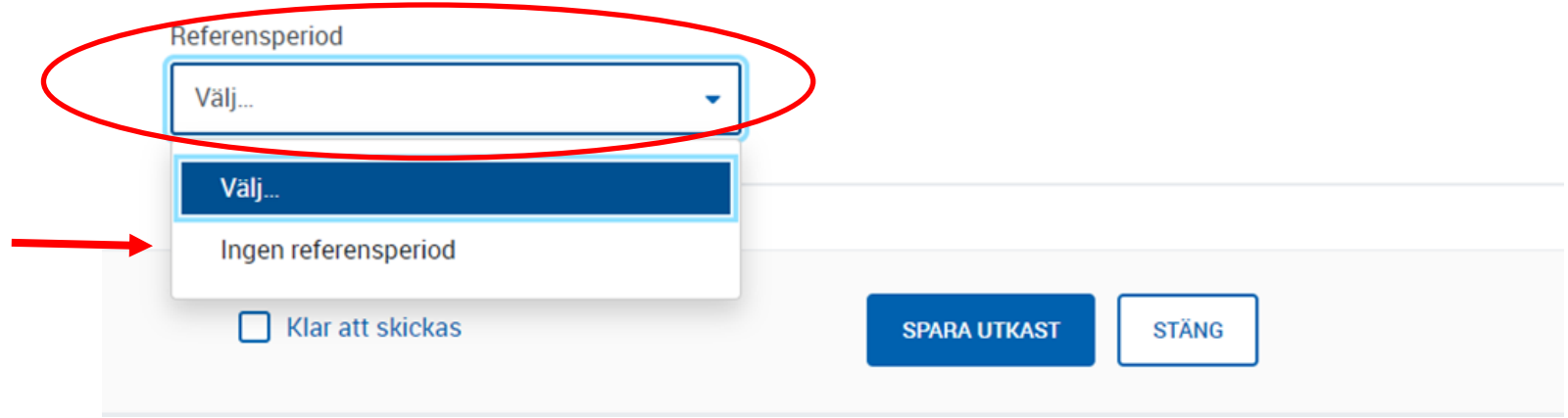

#### Ifyllningsanvisningar för kostnader för uppstädning och förhindrande av nedskräpning

Med kostnader avses de kostnader som kommunerna ådrar sig enligt avfallslagen för genomförandet av vissa avfallshanterings- och uppstädningsåtgärder i de allmänna områdena i kommunerna som definieras närmare i avfallslagen. Kostnaderna anges i totala kostnader (i euro).

- I punkten "Insamling behandling" anges kostnaderna för ordnandet av insamling, transport och behandling av avfall för förhindrande av nedskräpning (insamlingskostnader).
- I punkten "Uppstädning- behandling" anges kostnaderna för att städa upp efter nedskräpning samt kostnaderna som orsakats av transportering och behandling av det uppstädade skräpet (uppstädningskostnader)
- I punkten "Insamlingskärl för tobak " anges kostnaderna för separata insamlingskärl för tobaksavfall och användningen av dessa.
- I punkten "Tobaksrådgivning" anges kostnaderna för rådgivning och information om avfallshanterings- och uppstädningssåtgärder för tobaksprodukter samt om förebyggande av nedskräpning.

Uppföljningsuppgifter för föregående kalenderår ska årligen skickas **före 31.5.** till Närings-, trafik- och miljöcentralen i Birkaland. I punkten "Insamlingskärl för tobak " och "Tobaksrådgivning" ska kommunen redovisa de faktiska kostnaderna från och med 2023. Kommunen ska ange sina insamlings- och rengöringskostnader enligt bästa tillgängliga information (för perioden 2024-2026 kommer informationen inte att användas för att fastställa ersättningsbeloppet). Om kommunen inte har denna information tillgänglig för deklarationerna 2023 ska kostnaden rapporteras enligt bästa tillgängliga information/uppskattning.

#### **OBS: Kommunen måste fylla i både blanketten för betalnings- och kontaktuppgifter och blanketten för kostnadsuppgifter varje år.**

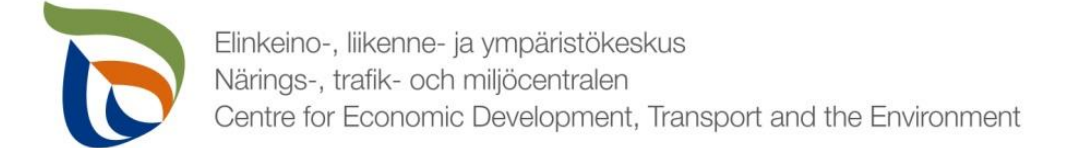

### Förebyggande av nedskräpning samt städning

Kostnader för kommuner (SUP-produkter) är uttryckt i euro, exklusive moms  $(0\%)$ .

· Tabell I. Förebyggande av nedskräpning samt städning - kostnader för kommuner (SUP-produkter)

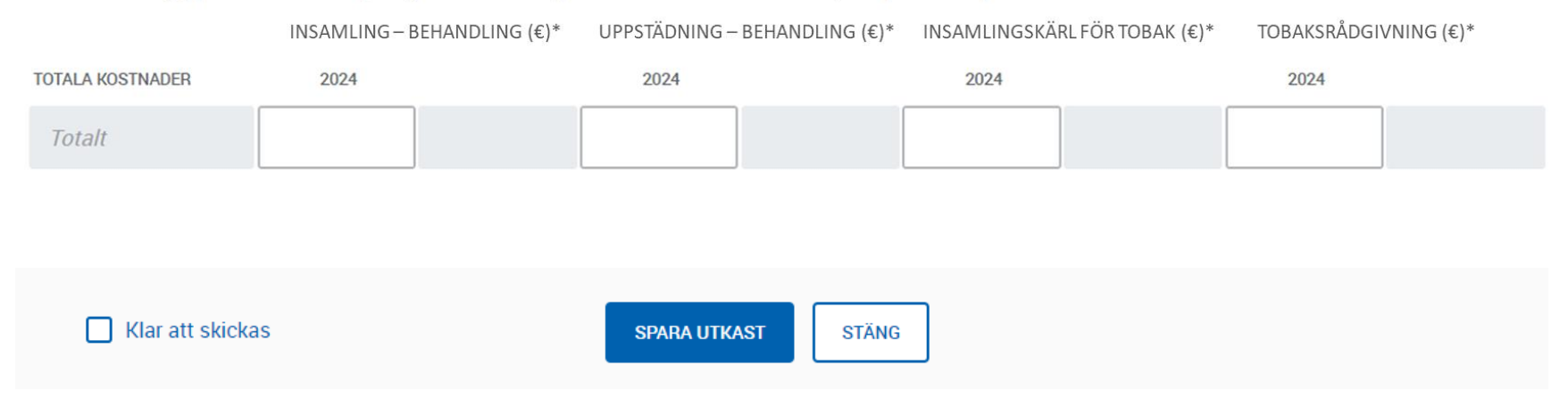

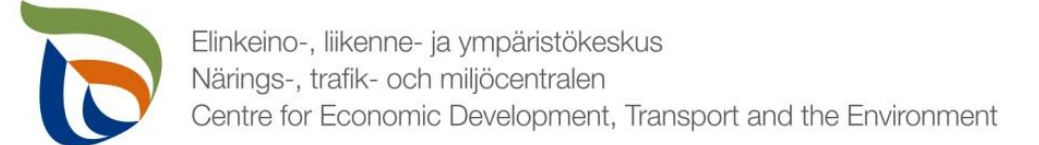

#### **Basuppgifter**

- I punkten "Basfakta om kunden" finns två blanketter under "Yleinen raportointi"/" "Allmän rapportering")
	- **Kontaktpersoner**
	- **Betalningsuppgifter ("Maksatustiedot")**
- Uppgifterna kan ändras genom att klicka på knappen **REDIGERA**

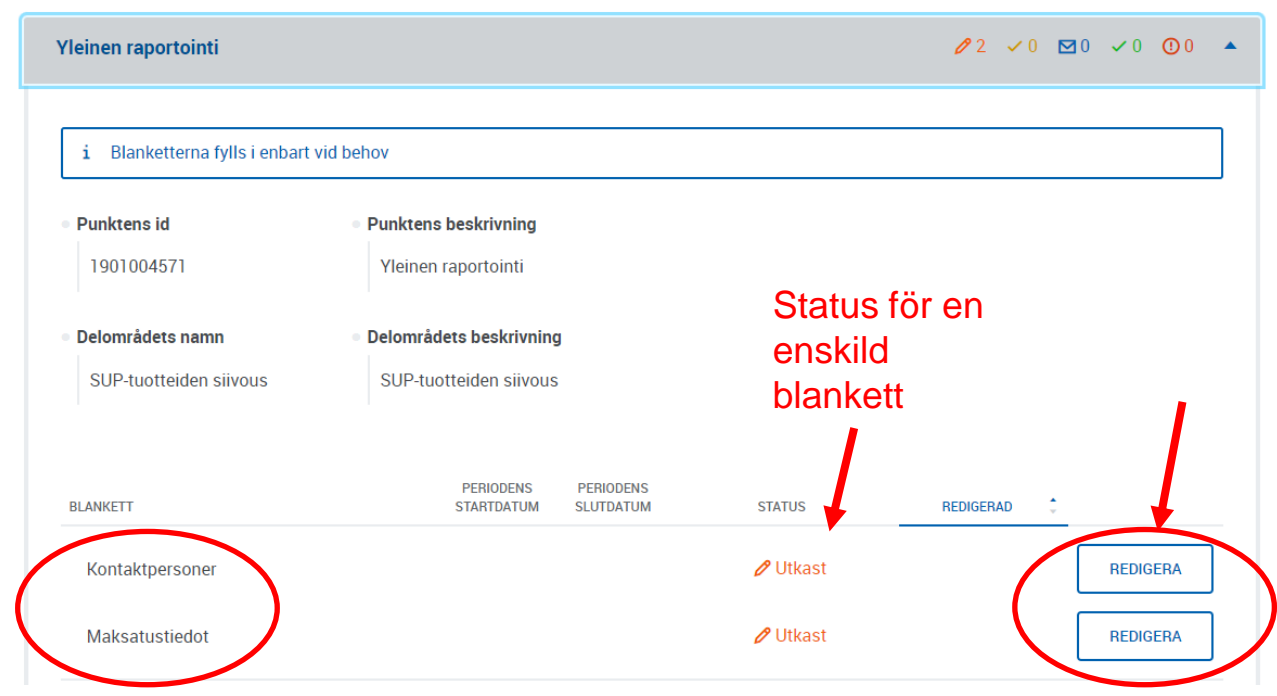

**Basfakta om kunden** 

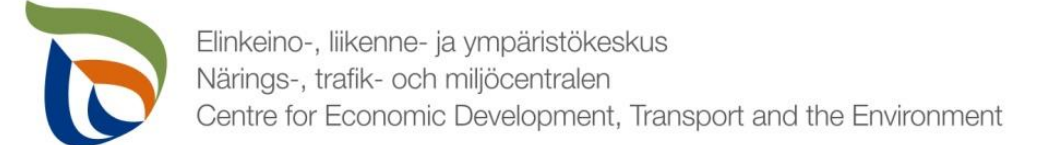

#### Kontaktperson 1/2

- Om kommunen har fastställt kontaktpersoner kan du välja den rätta kontaktpersonen i **Primär kontaktperson**- rullgardinsmeny.
- Om kommunen inte har fastställt kontaktpersoner kan du lägga till en kontaktperson genom att klicka på **+SÖK.**
- Genom att klicka på SÖK-knapp, öppnas knappen **Lägg till ny** (se nästa bild)

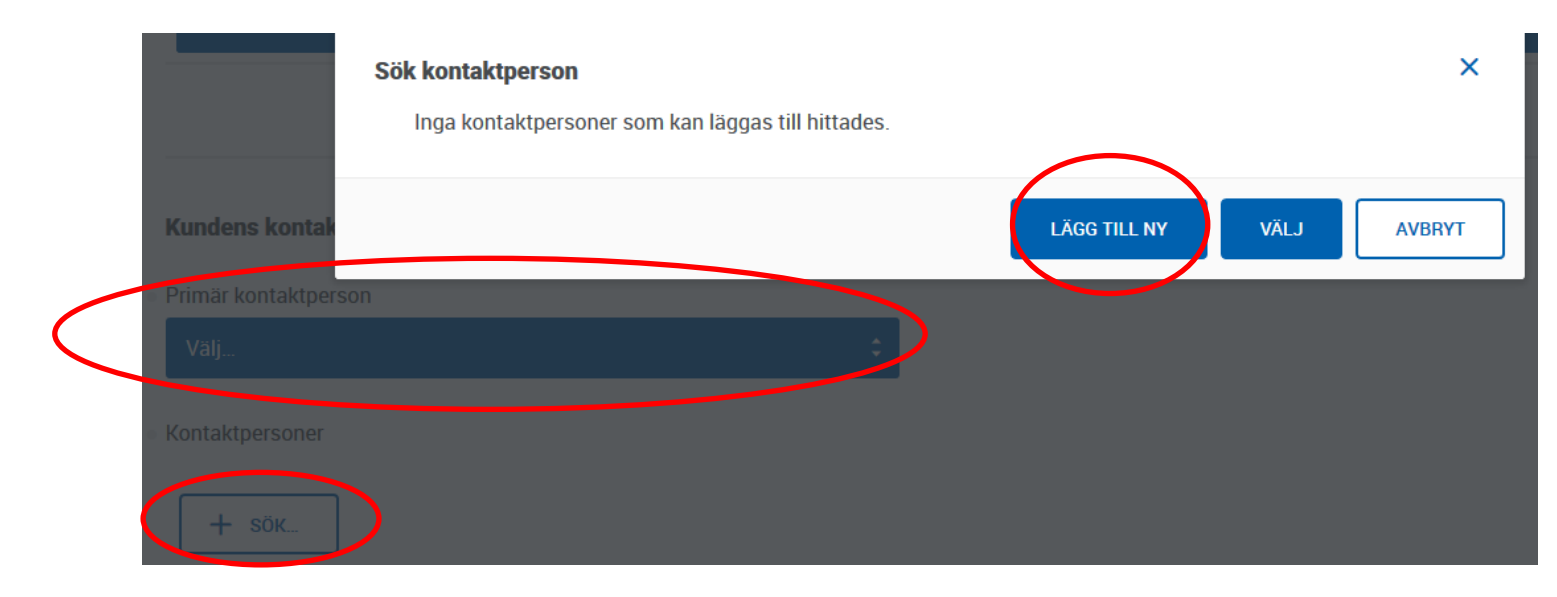

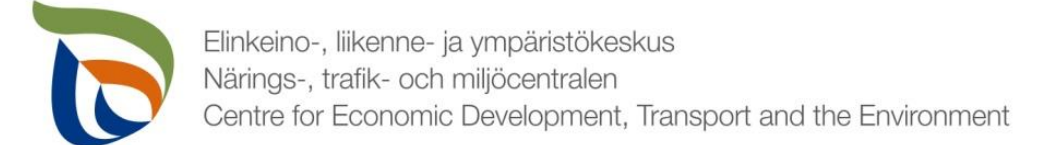

#### Kontaktperson 2/2

- När du lägger till en ny kontaktperson ska behövliga kontaktuppgifter fyllas i blanketten (obligatoriska uppgifter och e-postadress)
- Du kan lägga till kontaktpersonens telfonnummer genom att klicka på **+MER** längst ner på sidan.
- Du kan ta bort kontaktpersoner genom att klicka på det röda **X Ta bort**

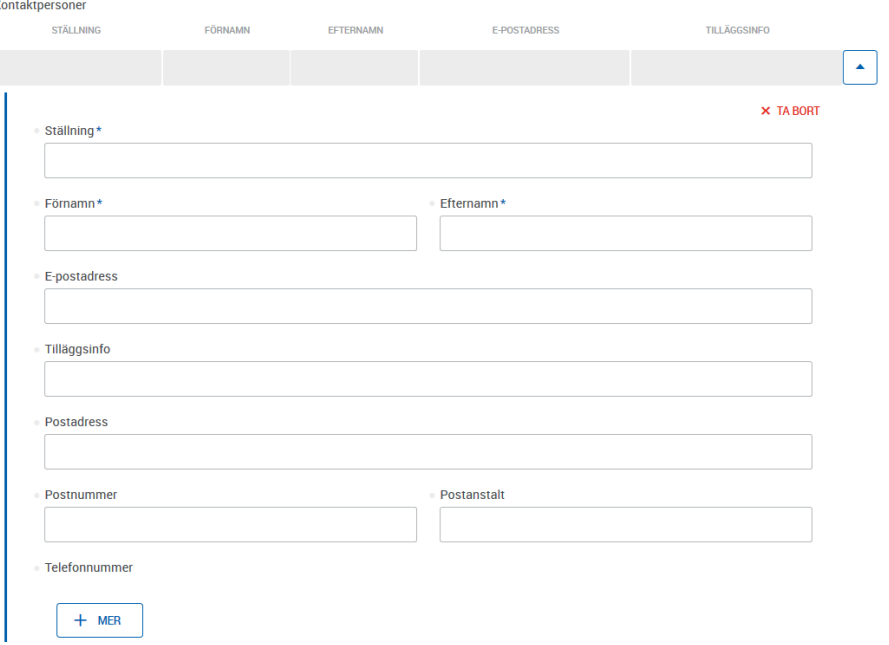

## **Betalningsuppgifter**

▪ Lägg till nödvändiga betalningsuppgifter (**kommunens namn, FO-nummer, postadress, kontonummer (IBAN), bank ID (BIC) och referensnummer**)

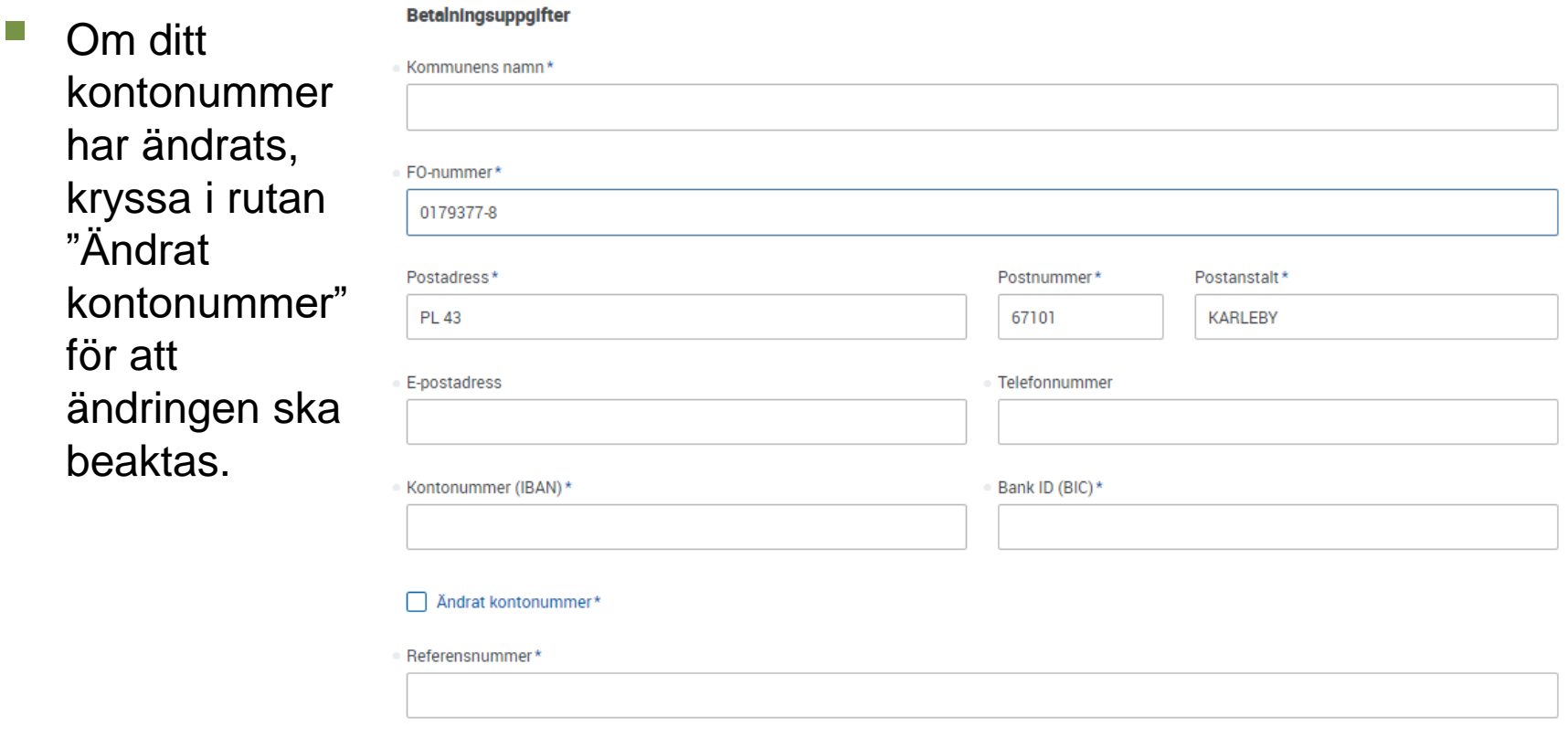

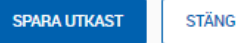

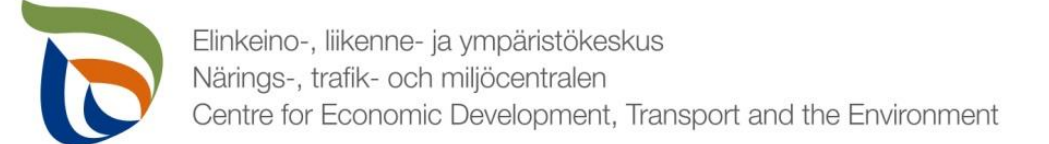

## Färdig rapport

- Du kan spara rapporten för att fortsätta senare vid behov.
	- Om du fortsätter fylla i rapporten senare kan den öppnas via fliken **SKRIVBORD** via blåa balken högst uppe i Regionförvaltningens e-tjänst.
- När rapporten är färdig klicka på **Klar att skickas**.
- **Efter detta ska rapporten skickas separat (pil 1)**

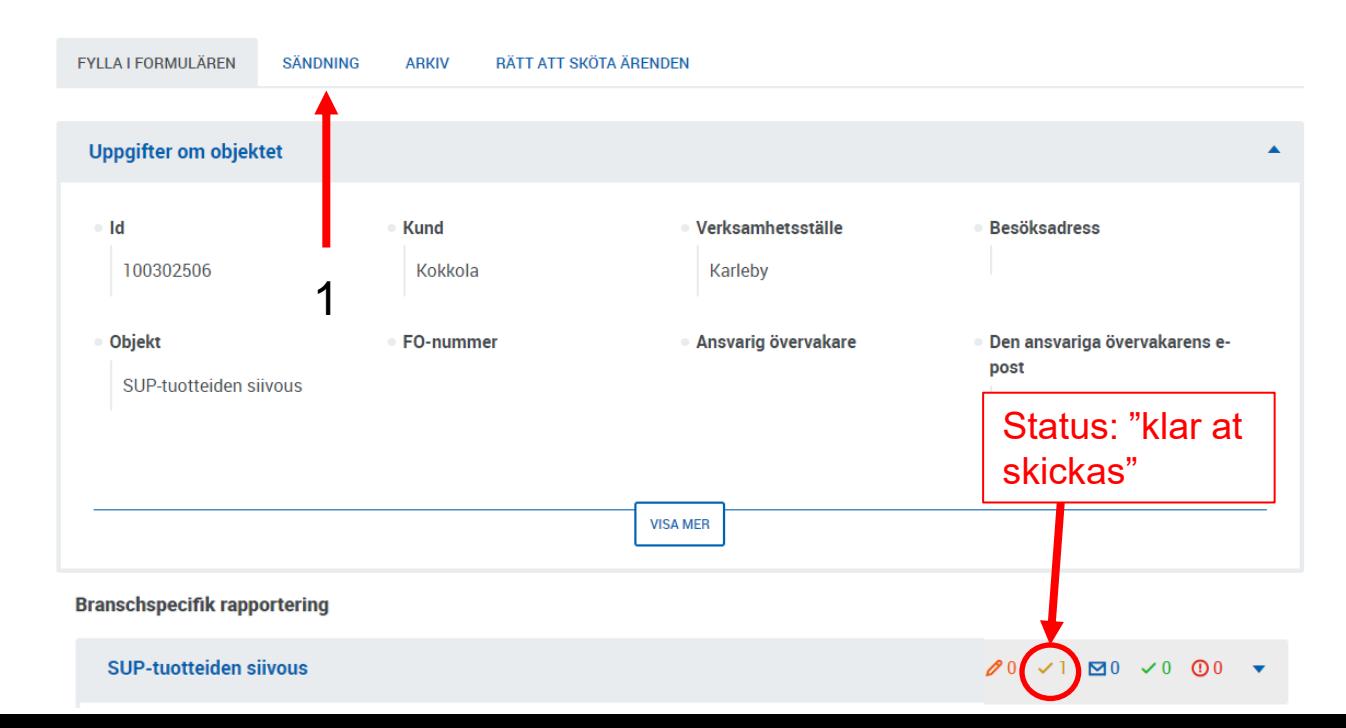

Filer 1/2

- Skicka behövliga bilagor genom punkten Filer:
	- Uppgifter on nya insamlingskärl för tobak som kommunen har ordnat under rapporteringsåret (antal)
	- Andra möjliga rapporter/bilagor som tillsynsmyndigheten har begärt
- Välj "Allmän rapportering/Yleinen raportointi" och då öppnas den följande vyn
- Klicka på **REDIGERA** och börja ladda upp filerna

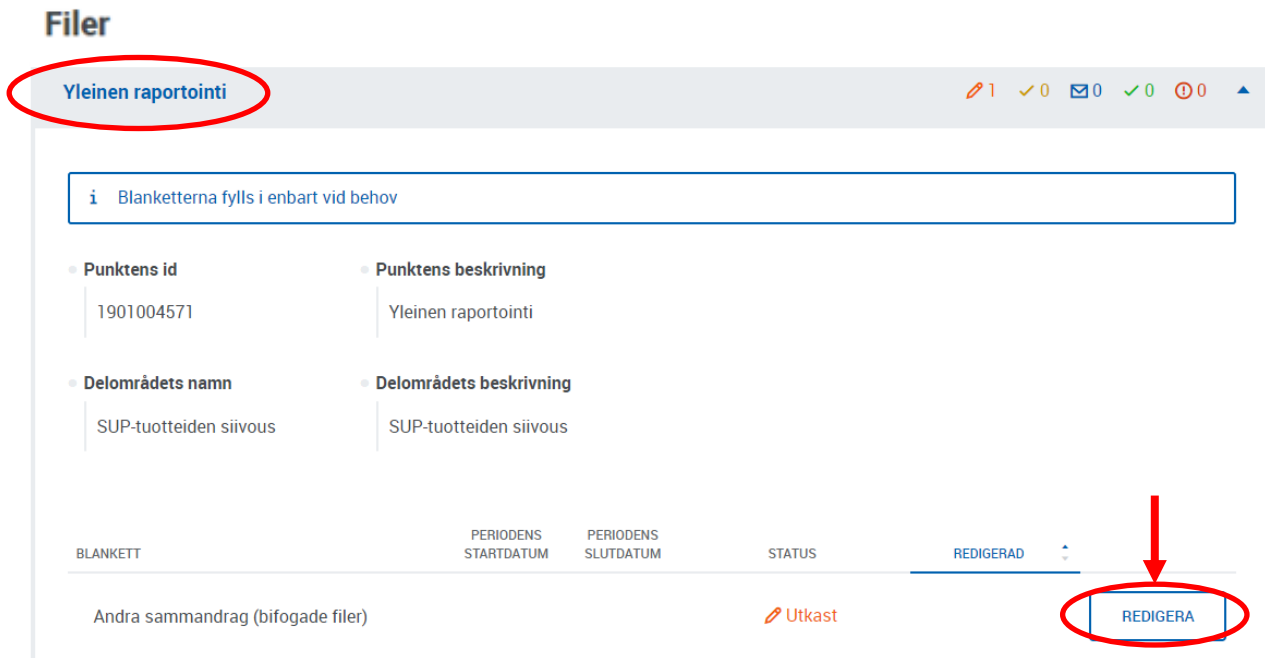

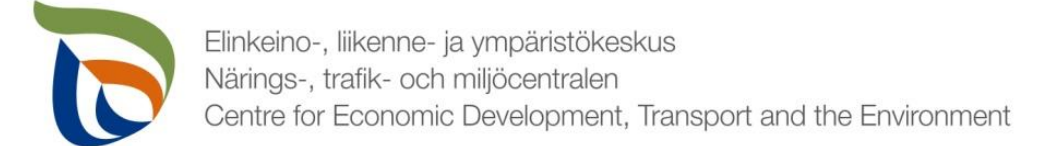

#### Filer 2/2

#### Du kan ladda upp filer på två olika sätt:

- 1. Välj de bilagor du vill ladda upp från datorn och dra filerna till området som markerats med röd färg
- 2. Tryck på "välj filer" för att välja filerna manuellt

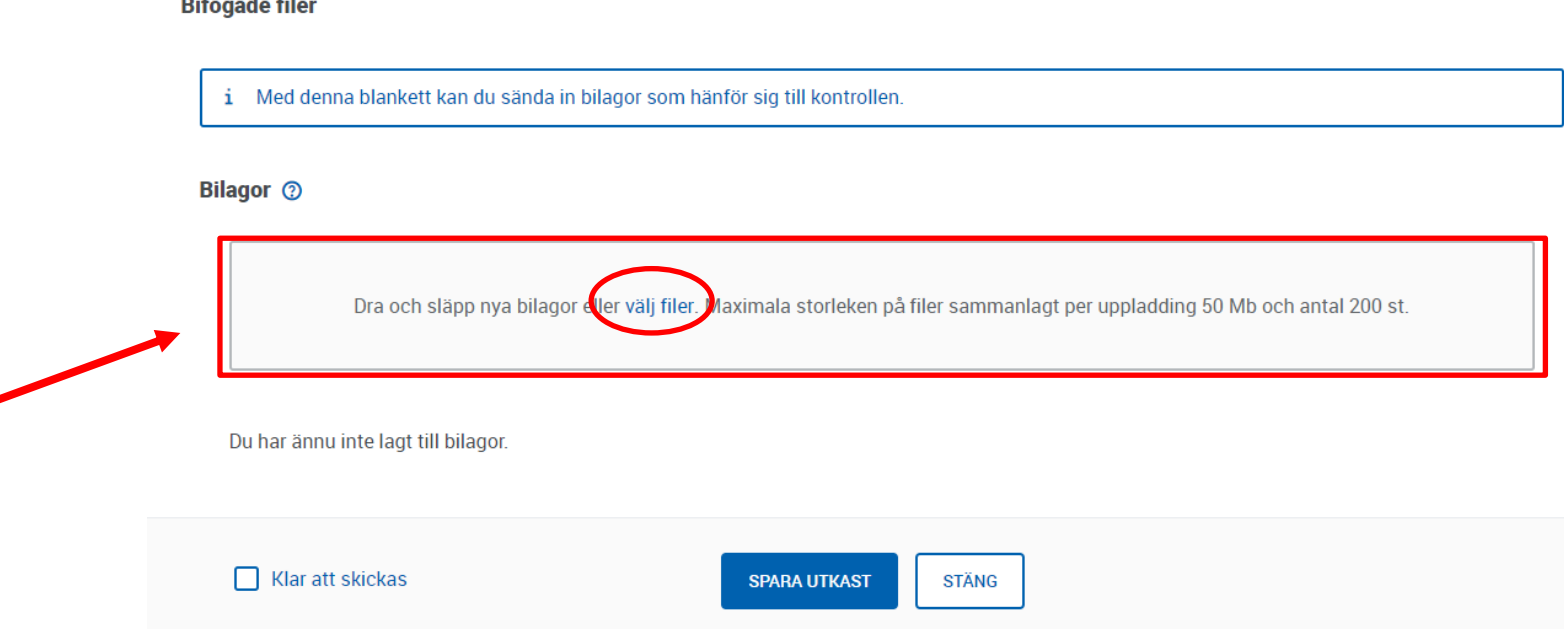

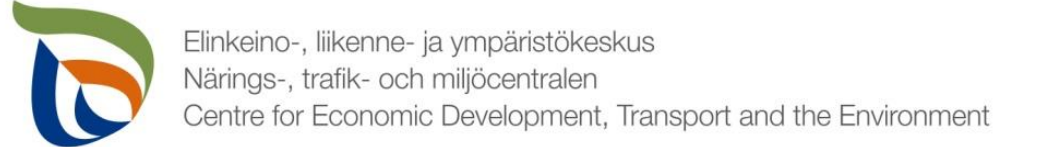

### Sändning

- Om blankettens status är "klar att skickas" syns den på fliken **Sändning**
- Du kan förhandsgranska blanketten som PDF-fil genom att klicka på PDF-ikonen till höger
- Skicka blanketten genom att klika på knappen **SKICKA IN FÖR BEHANDLING** (pil 1)

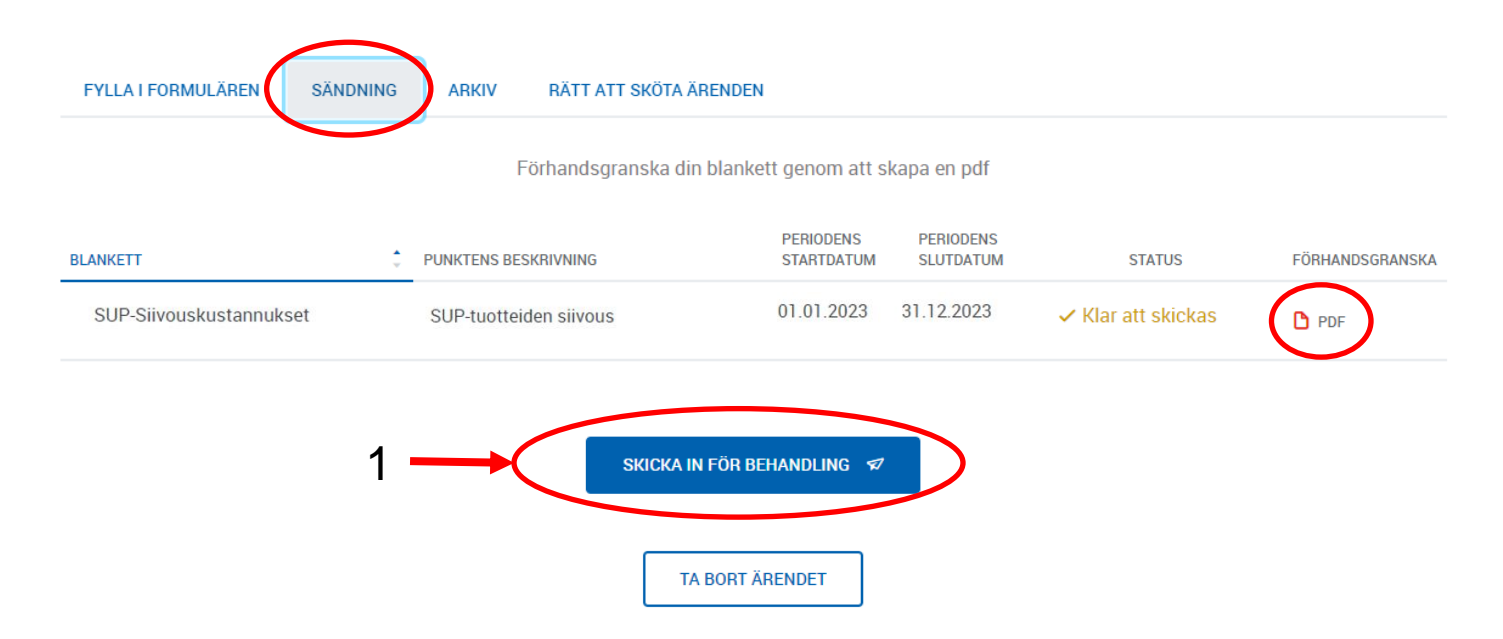